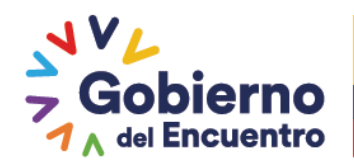

# *INSTRUCTIVO DE INSCRIPCIÓN EN LÍNEA SERVICIO DE CAPACITACIÓN*

### **A. PERSONA NATURAL**:

- 1. Ingrese a la págin[a https://www.secap.gob.ec/](https://www.secap.gob.ec/)
- 2. De clic en "*SECAP Virtual Capacitación*":
- 3. A continuación de clic en "*Inscripción en Línea*":

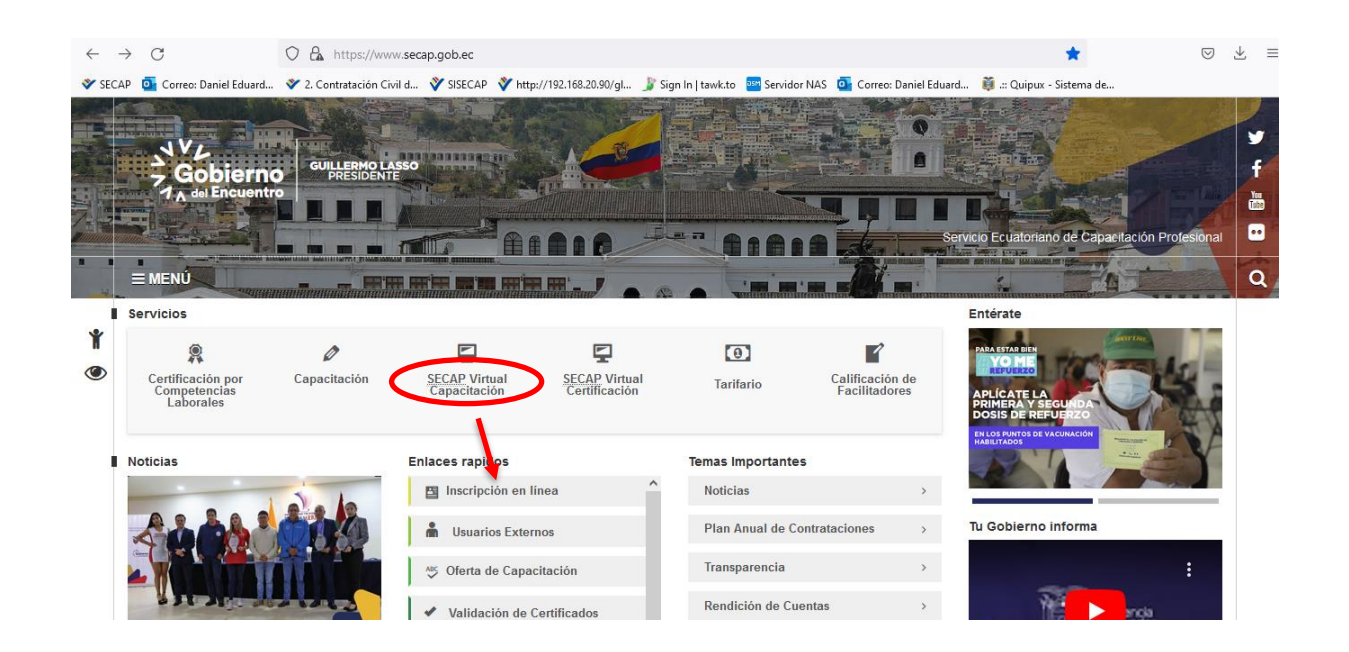

4. De clic en "*Oferta de capacitación*" en el link [https://www.secap.gob.ec/inscripcion-en](https://www.secap.gob.ec/inscripcion-en-capacitacion/)[capacitacion/](https://www.secap.gob.ec/inscripcion-en-capacitacion/) :

## Servicio Ecuatoriano de Capacitación Profesional

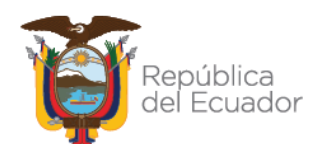

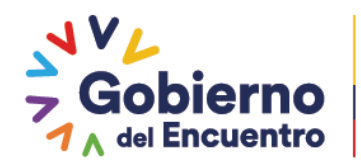

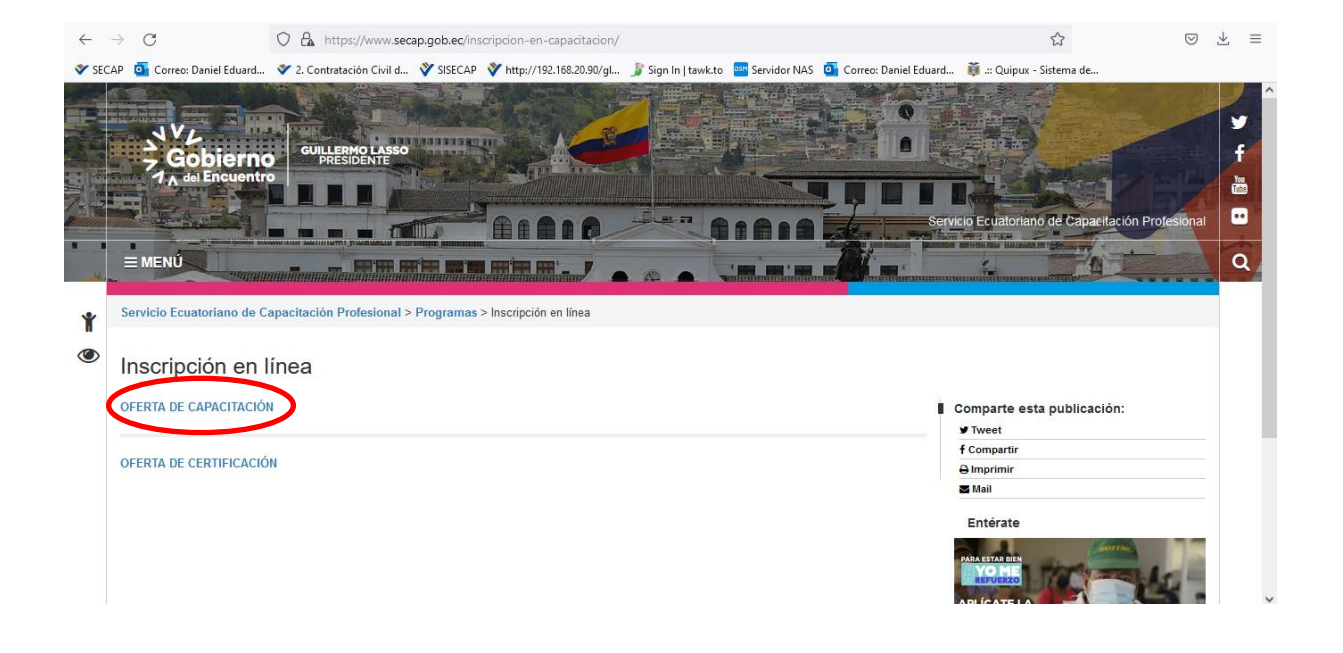

**GUILLERMO LASSO** 

**PRESIDENTE** 

5. Digite el nombre del curso de su interés, filtre la búsqueda de acuerdo a la modalidad, tipo de formación y área académica en el link: <https://si.secap.gob.ec/sisecap/ofertaCapacitacion/>

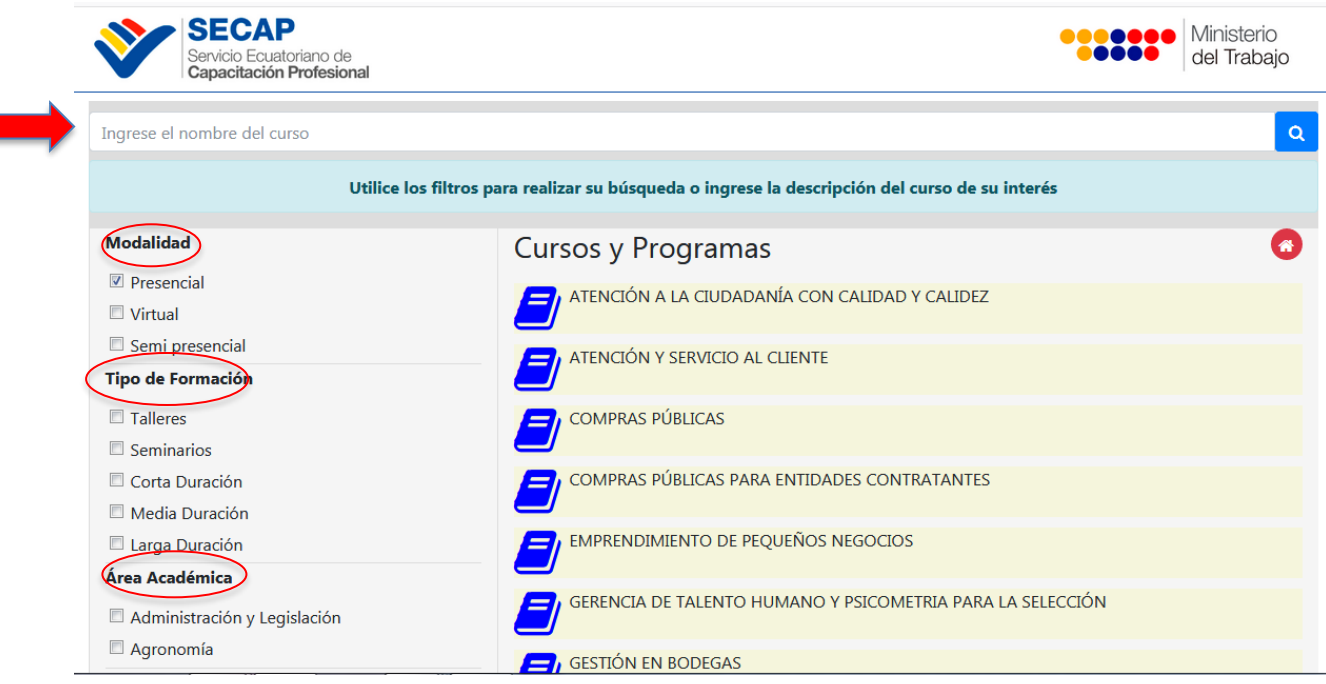

## Servicio Ecuatoriano de Capacitación Profesional

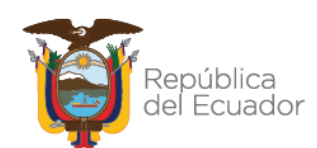

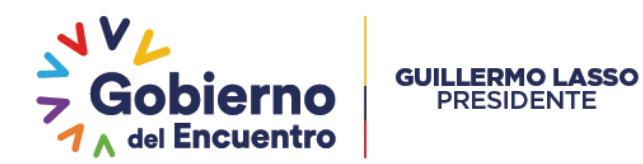

### 6. Una vez que haya encontrado el curso de su interés de clic en "*Inscríbete aquí*":

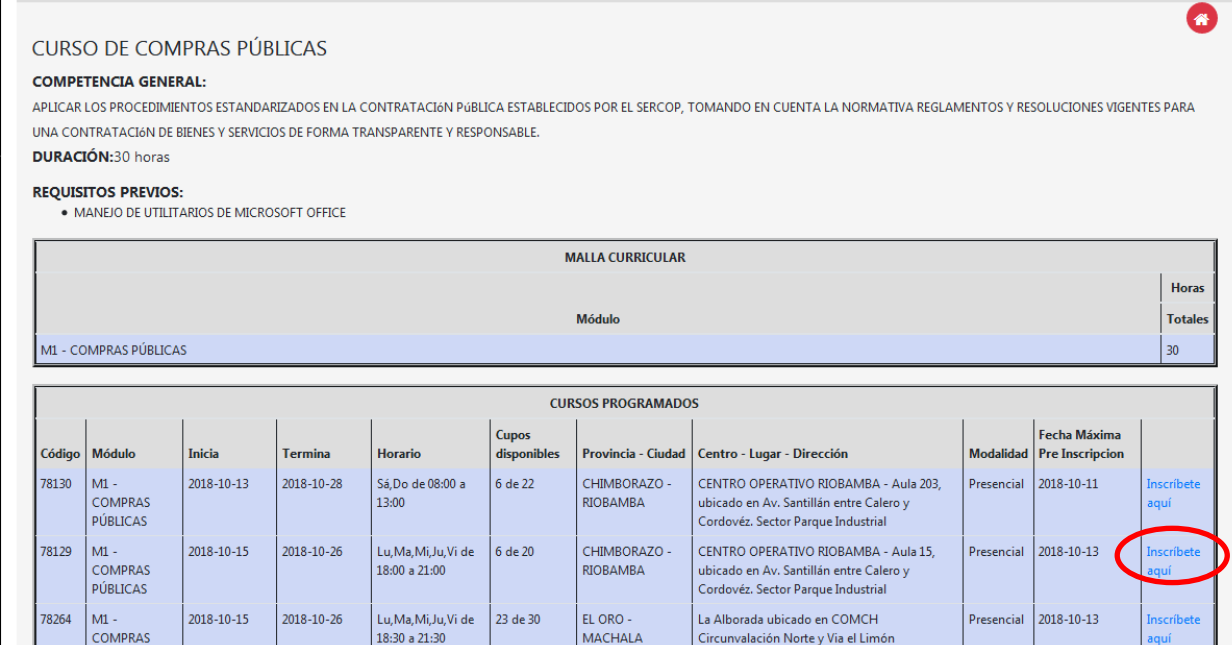

7. En caso de contar con una cuenta en el sistema del SECAP, digite su cédula/pasaporte/RUC y contraseña:

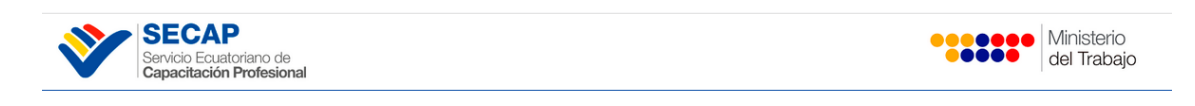

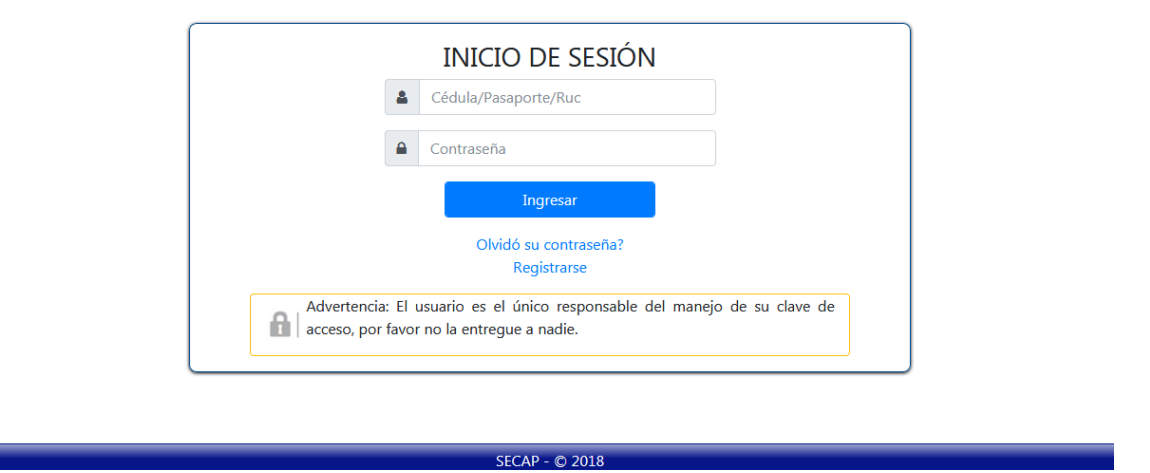

## Servicio Ecuatoriano de Capacitación Profesional

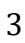

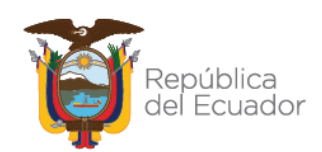

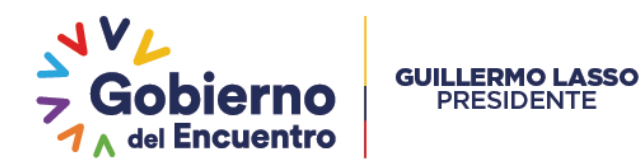

8. En caso de no contar con una cuenta en el sistema del SECAP, de clic en el siguiente link: [https://si.secap.gob.ec/sisecap/logeo\\_web/](https://si.secap.gob.ec/sisecap/logeo_web/)

**Para ciudadano**: Seleccionar Persona Natural **Para empresas**: Seleccionar Persona Jurídica

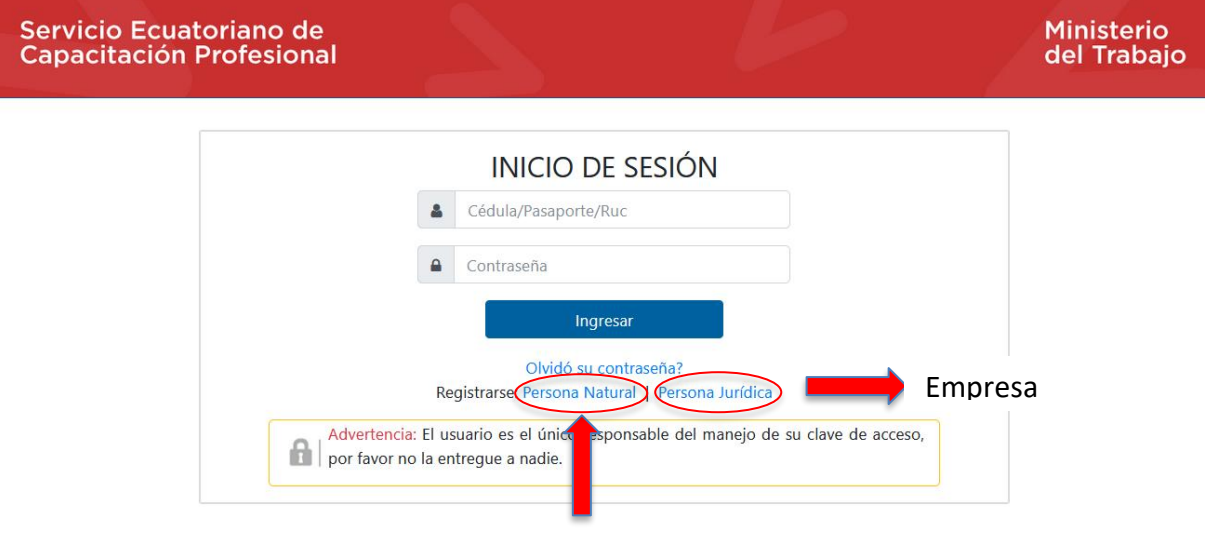

Ciudadano

9. **Para ciudadanos:** Complete su información en "*FORMULARIO DE CREACIÓN DE USUARIO*" con los datos solicitados:

### **FORMULARIO DE CREACIÓN DE USUARIO**

Por favor llene cada uno de los campos de este formulario para crear una cuenta de usuario

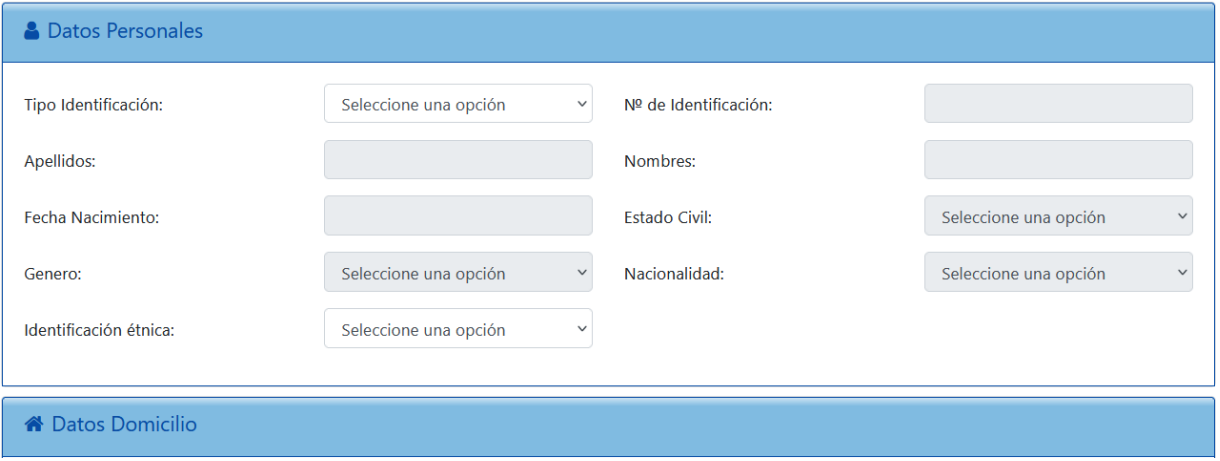

## Servicio Ecuatoriano de Capacitación Profesional

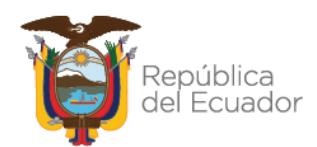

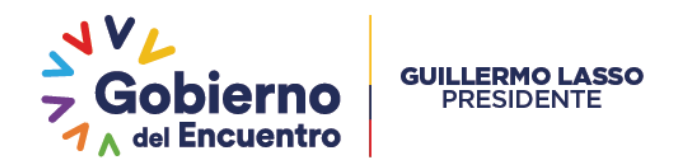

10. Cuando se encuentre lleno todo el formulario de clic en "*Registrar*":

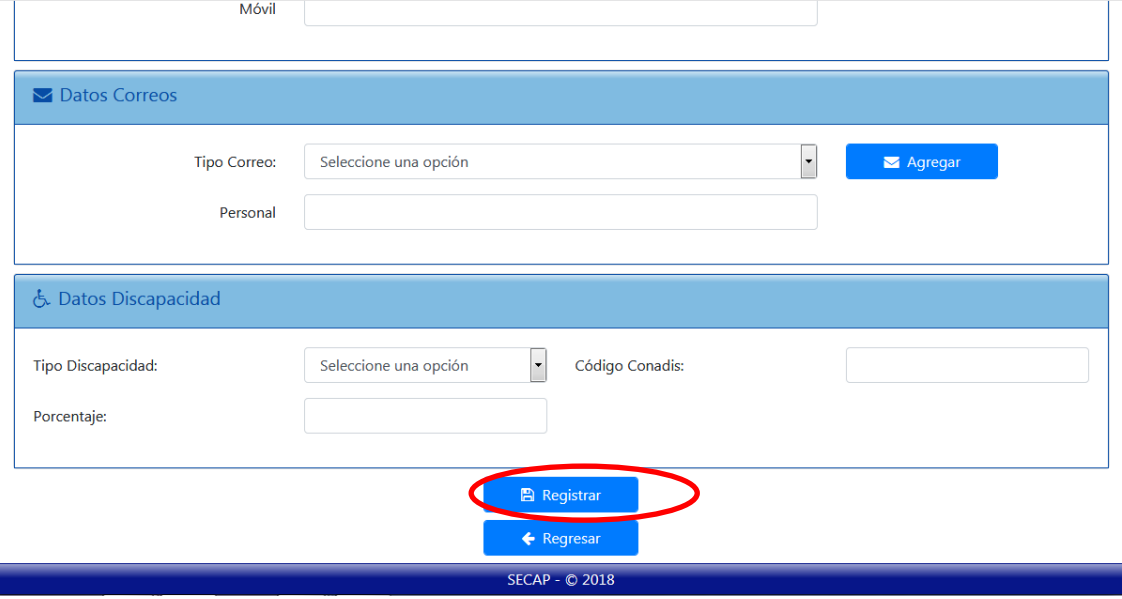

- 11. Una vez completo el registro, ingresar con su usuario y contraseña en el link: [https://si.secap.gob.ec/sisecap/logeo\\_web/index.php](https://si.secap.gob.ec/sisecap/logeo_web/index.php)
- 12. En su cuenta debe acceder al menú capacitación, opción inscripción en línea:

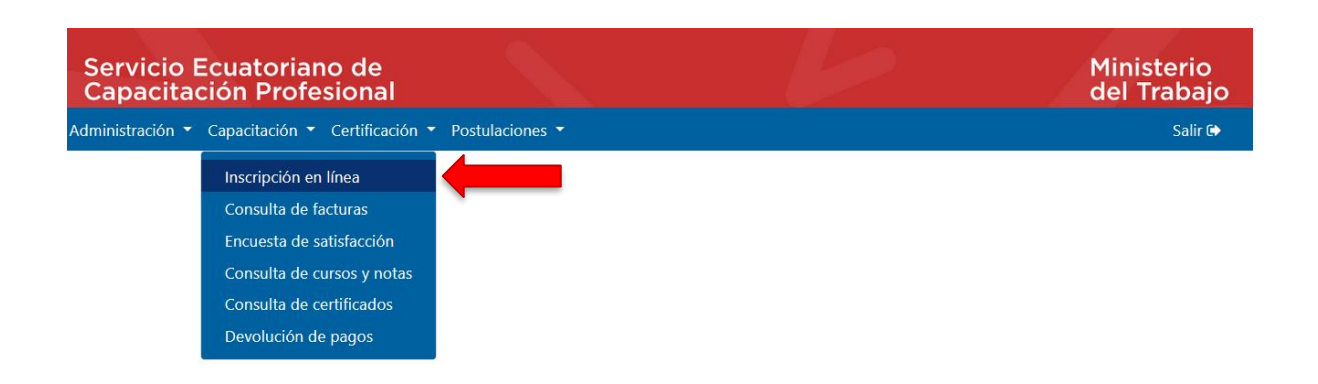

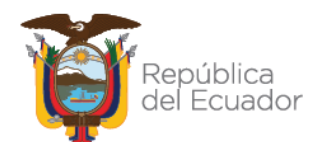

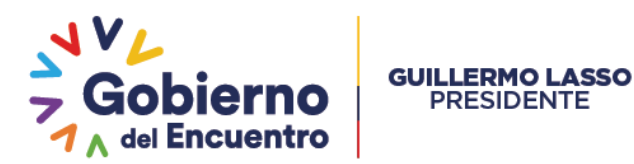

13. Una vez seleccionado el curso de su preferencia, podrá declarar si el participante tiene una o más vulnerabilidades:

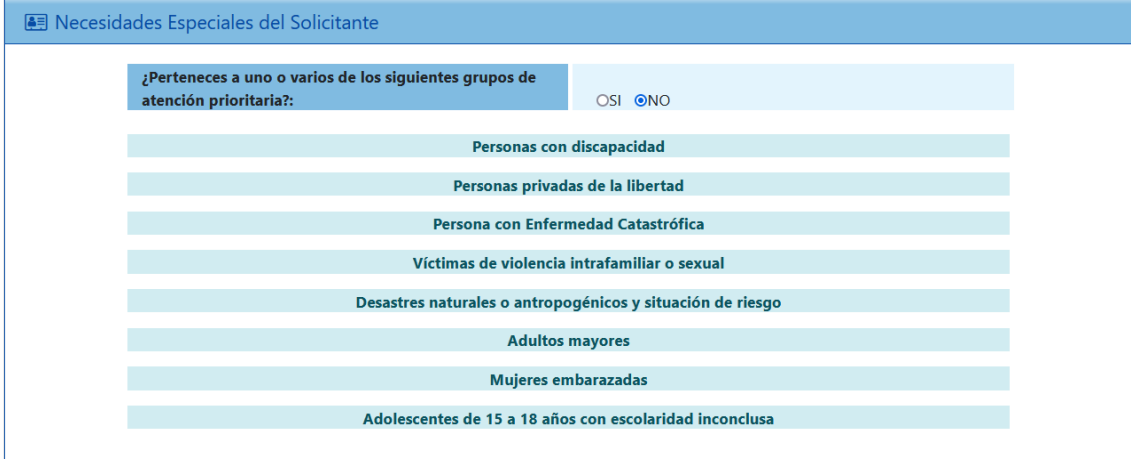

En esta sección, el participante deberá seleccionar **solo las vulnerabilidades que posea y pueda demostrar documentadamente,** en aquellos campos que el sistema solicite.

Una vez registrada la vulnerabilidad, deberá esperar que un servidor del SECAP, notifique que su vulnerabilidad fue validada.

14. En los datos del curso en el cual se va a pre inscribir podrá seleccionar el centro SECAP de acuerdo a su ciudad de residencia.

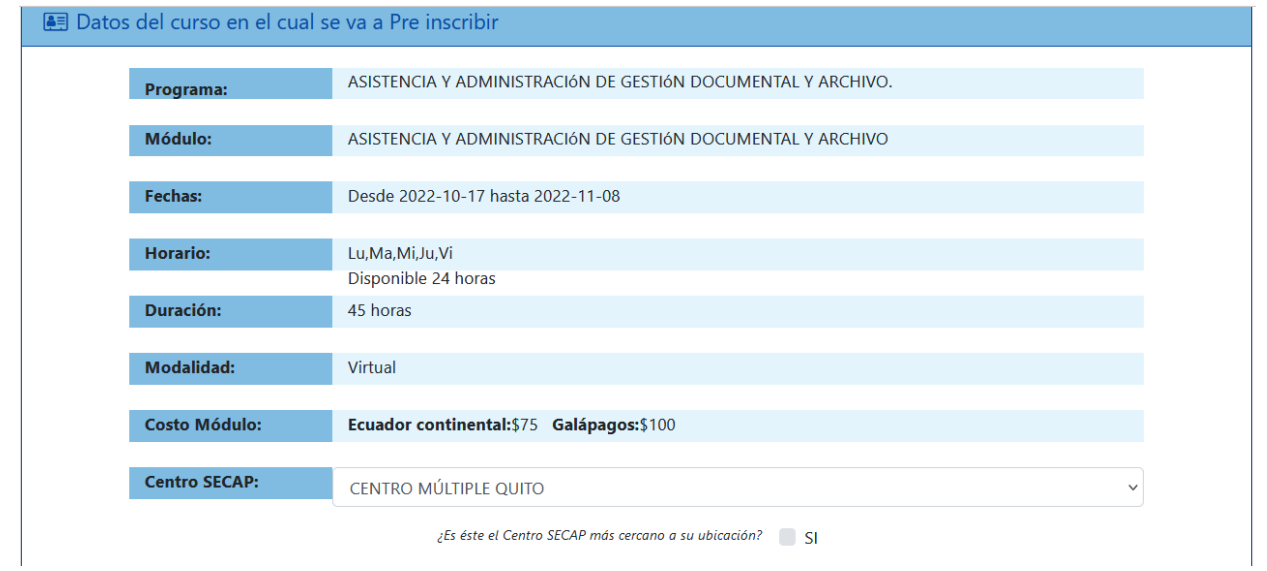

## Servicio Ecuatoriano de Capacitación Profesional

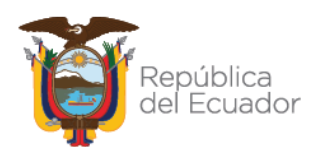

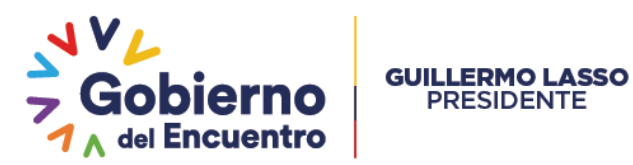

#### 15. En la sección información para completar su Pre inscripción debe completar:

• ¿Por qué medio se enteró del curso?

**PRESIDENTE** 

- Nivel de Instrucción:
- ¿Está trabajando actualmente?:
- Ocupación Actual:
- Forma de pago:

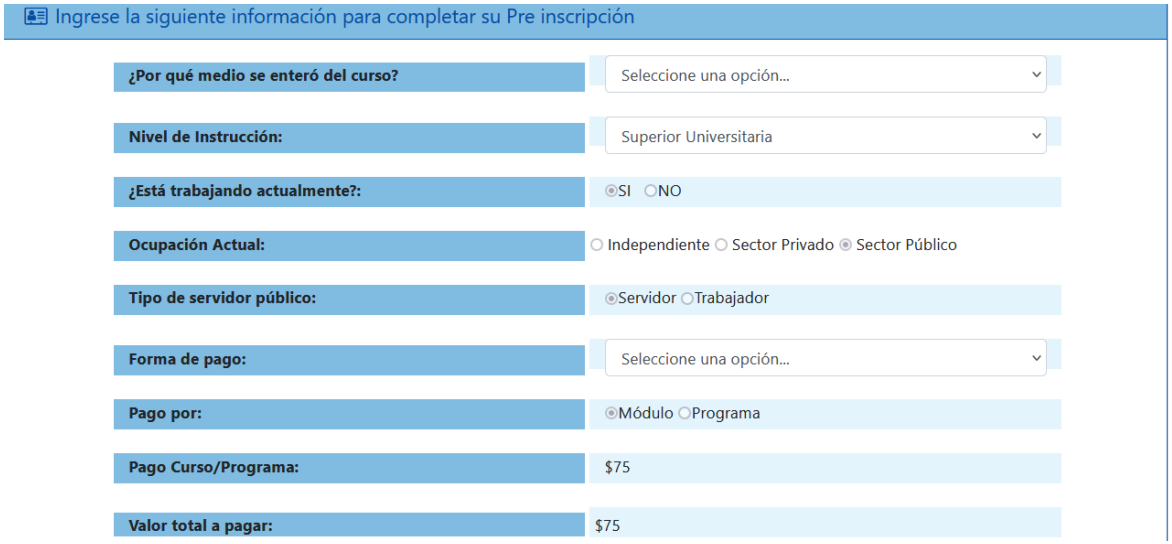

#### 16. Una vez completa la información deberá dar clic en "*Guardar y continuar*":

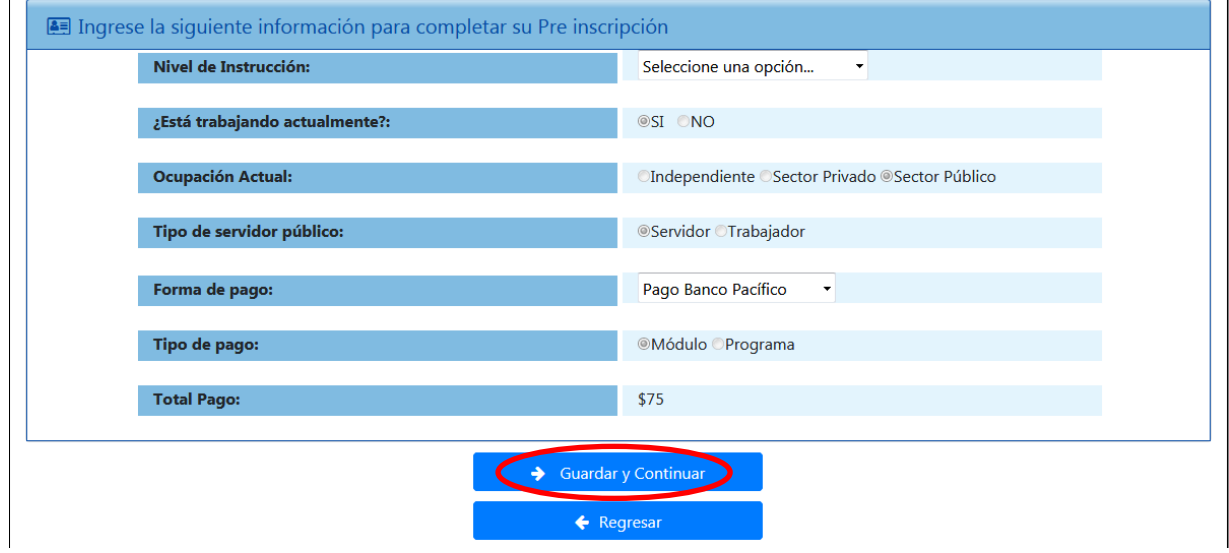

### Servicio Ecuatoriano de Capacitación Profesional

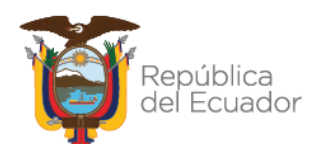

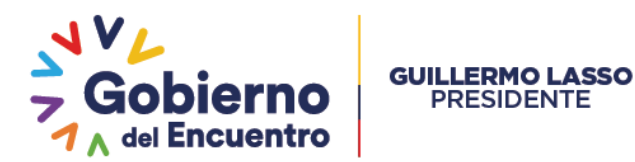

17. Posteriormente se genera la "*Hoja de preinscripción*" donde encontrará los datos del curso, del participante, del lugar donde se ejecutará el servicio, y el valor a pagar, la fecha límite de pago, el nombre del banco y el código que deberá presentar en la ventanilla del banco:

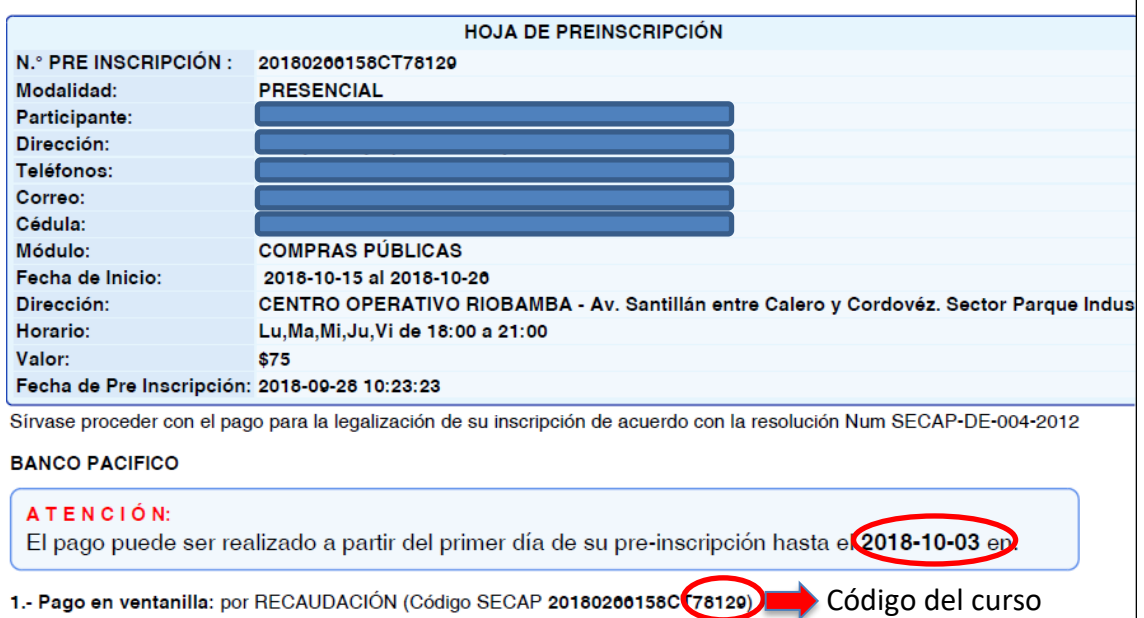

18. Una vez cancelado el valor en el banco conforme lo establecido en la "*Hoja de preinscripción*", el participante quedará matriculado en el curso y deberá asistir al curso de su interés en las fechas establecidas o ingresar a la plataforma virtual en el siguiente link:

<http://secapvirtual.secap.gob.ec/login/index.php>

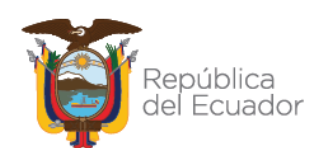

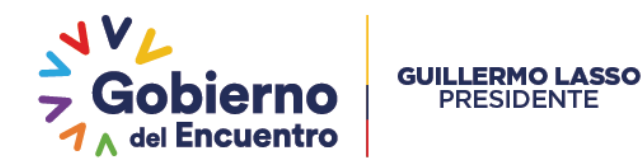

#### **B. PERSONA JURÍDICA PÚBLICA**

1. Previo a la inscripción de participantes, la Persona Jurídica Pública debe seguir el proceso de contratación pública de acuerdo a los siguientes parámetros:

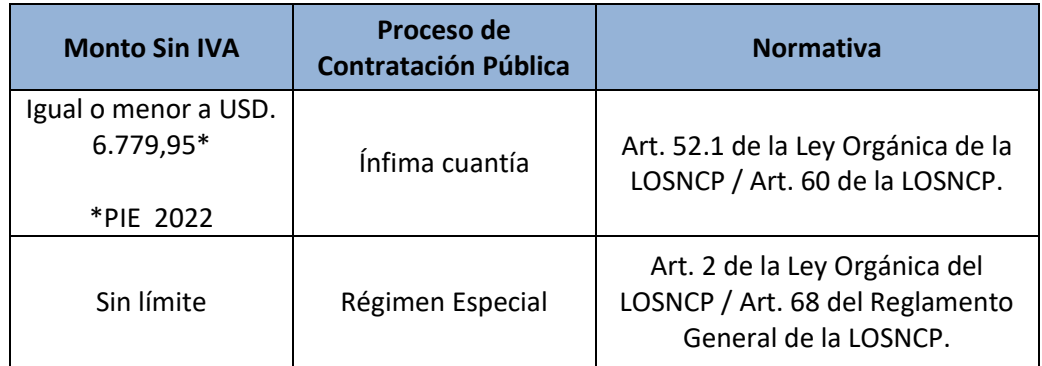

- 2. Una vez suscrito el contrato o la orden de trabajo /servicio, se deberá remitir al asistente de atención al ciudadano del Centro Múltiple, Operativo y/o Punto de Atención, el listado de participantes con la información correspondiente (como número de cédula de ciudadanía), para ser inscritos de forma individual, así como la información de la Institución Pública.
- 3. En caso de no contar con una cuenta en el sistema del SECAP, de clic en el siguiente link: [https://si.secap.gob.ec/sisecap/logeo\\_web/](https://si.secap.gob.ec/sisecap/logeo_web/)

Servicio Ecuatoriano de **Ministerio Capacitación Profesional** del Trabajo **INICIO DE SESIÓN** & Cédula/Pasaporte/Ruc **A** Contraseña Ingresar Olvidó su contraseñ Entidad PúblicaRegistrarse: Persona Natural | Persona Jurídica Advertencia: El usuario es el único responsable del manejo de su clave de acceso, por favor no la entregue a nadie.

#### **En caso de Entidad Pública**: Seleccionar Persona Jurídica

## Servicio Ecuatoriano de Capacitación Profesional

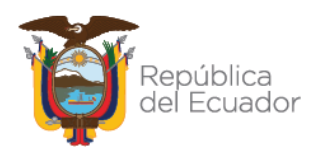

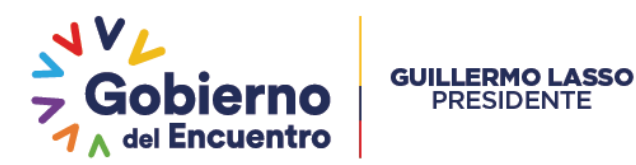

4. **Para entidad pública:** Complete su información en "*FORMULARIO DE CREACIÓN DE USUARIO PERSONA JURÍDICA*" con los datos solicitados como son RUC, tipo, teléfono, correo, dirección, entre otras:

#### Manual de usuario

#### **FORMULARIO DE CREACIÓN DE USUARIO PERSONA JURÍDICA**

Por favor llene cada uno de los campos de este formulario para crear una cuenta de usuario

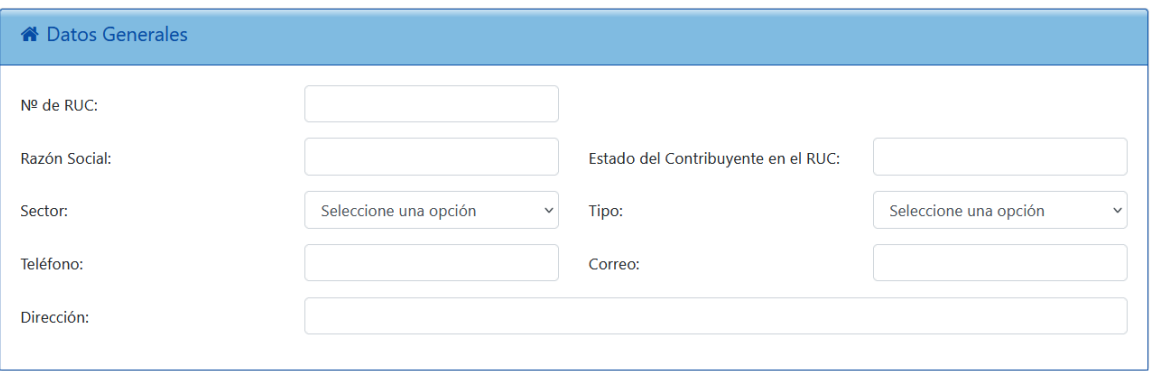

5. Una vez lleno todo el formulario de clic en **"Registrar":**

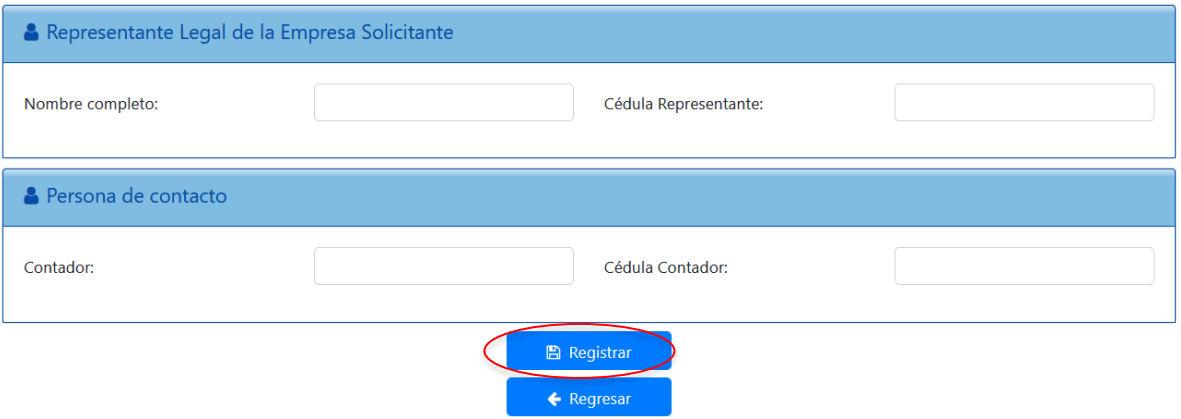

- 6. Una vez completo el registro, ingresar con su usuario y contraseña en el link [https://si.secap.gob.ec/sisecap/logeo\\_web/index.php](https://si.secap.gob.ec/sisecap/logeo_web/index.php) .
- 7. Una vez dentro de la cuenta del SECAP, podrá registrar a los participantes y las vulnerabilidades de ser el caso.

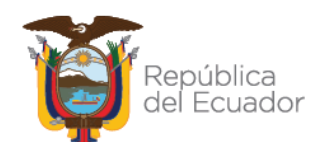

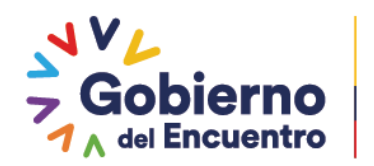

8. Para el pago, es importante observar lo que estipula la cláusula del contrato denominado "*Forma de pago*", para ello se deberá realizar el pago o transferencia una vez emitida la factura a cualquiera de las cuentas habilitadas para el caso.

#### **Banco Pichincha:**

Cta. Corriente Nº 3245552304 Servicio Ecuatoriano de Capacitación Profesional SECAP

**GUILLERMO LASSO** 

**PRESIDENTE** 

#### **Banco Pacífico:**

Cta. Corriente Nº 6769179 Servicio Ecuatoriano de Capacitación Profesional SECAP

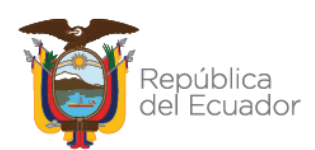

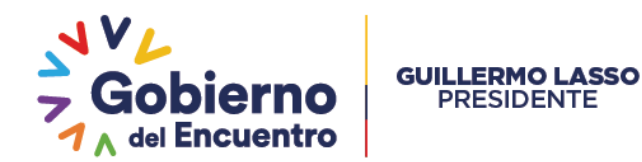

#### **C. PERSONA JURÍDICA PRIVADA**

- 1. La empresa Contratante de nuestro servicio podrá elaborar y suscribir un contrato civil de prestación de servicios de capacitación y/o certificación, mismo que deberá ser revisado por la Dirección de Asesoría Legal del SECAP.
- 2. Una vez suscrito el contrato o la orden de trabajo/servicio, se deberá remitir al asistente de atención al ciudadano del Centro Múltiple, Operativo y/o Punto de Atención, el listado de participantes para ser inscritos de forma individual junto con la información de cada participante, como número de cédula de ciudadanía, así como la información de la empresa.
- 3. En caso de no contar con una cuenta en el sistema del SECAP, dar clic en el siguiente link: [https://si.secap.gob.ec/sisecap/logeo\\_web/](https://si.secap.gob.ec/sisecap/logeo_web/)

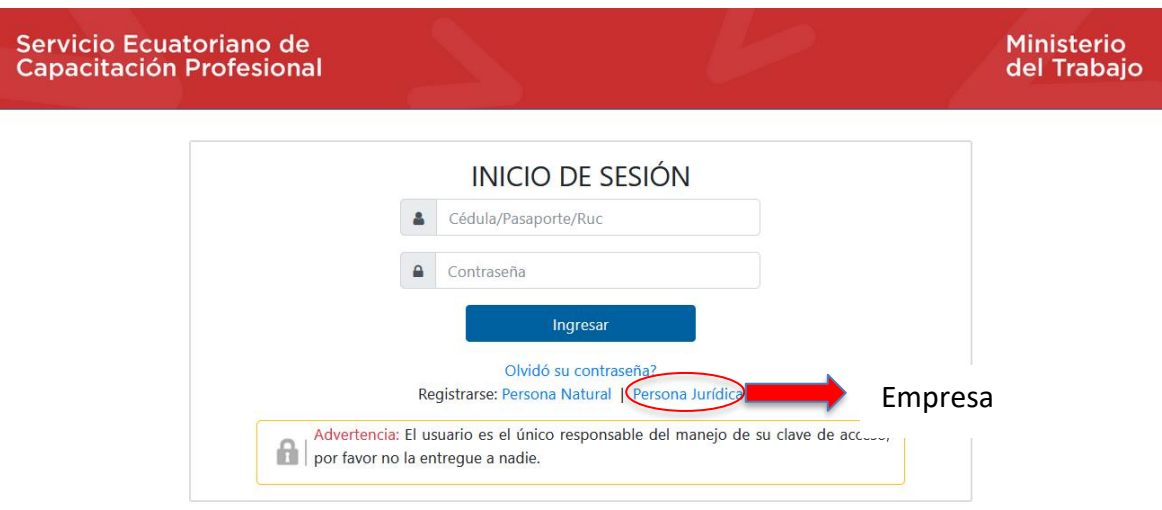

**En caso de empresas**: Seleccionar Persona Jurídica

4. Para empresa privada: Complete su información en "*FORMULARIO DE CREACIÓN DE USUARIO PERSONA JURÍDICA*" con los datos solicitados como son RUC, tipo, teléfono, correo, dirección entre otras:

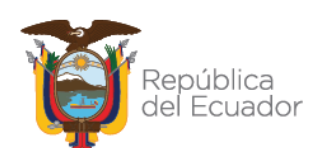

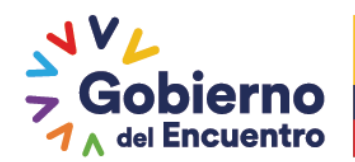

Manual de usuario

#### **FORMULARIO DE CREACIÓN DE USUARIO PERSONA JURÍDICA**

Por favor llene cada uno de los campos de este formulario para crear una cuenta de usuario

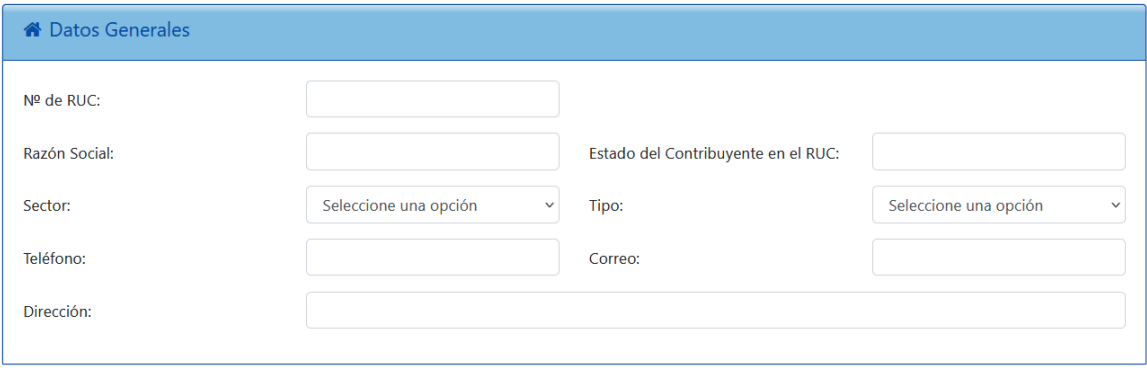

5. Una vez lleno todo el formulario de clic en "*Registrar*":

**GUILLERMO LASSO** 

**PRESIDENTE** 

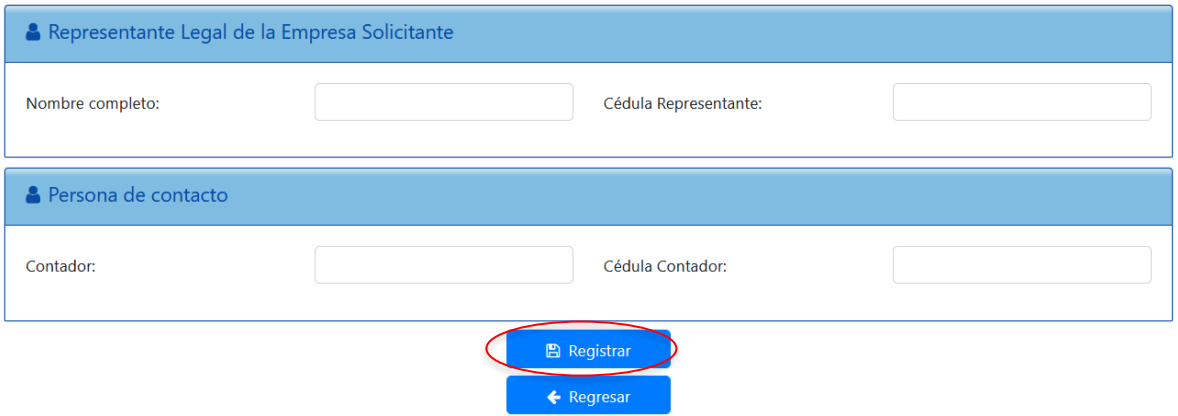

- 6. Una vez completo el registro, ingresar con su usuario y contraseña en el link [https://si.secap.gob.ec/sisecap/logeo\\_web/index.php](https://si.secap.gob.ec/sisecap/logeo_web/index.php) .
- 7. Una vez dentro de la cuenta del SECAP podrá registrar a los participantes y las vulnerabilidades de ser el caso.
- 8. Para el pago, es importante observar lo que estipula la cláusula del contrato denominado "*Forma de pago*", para ello se deberá realizar el pago o transferencia una vez emitida la factura a cualquiera de las cuentas habilitadas para el caso.

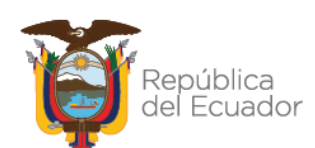

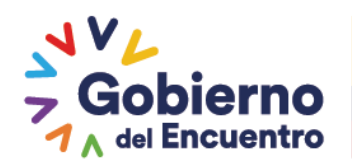

#### **GUILLERMO LASSO PRESIDENTE**

#### **Banco Pichincha:**

Cta. Corriente Nº 3245552304 Servicio Ecuatoriano de Capacitación Profesional SECAP

#### **Banco Pacífico:**

Cta. Corriente Nº 6769179 Servicio Ecuatoriano de Capacitación Profesional SECAP

### **PREGUNTAS FRECUENTES SOBRE EL PROCESO DE INSCRIPCIÓN EN LÍNEA (FAQ)**

#### **1. ¿Qué me ofrece el sistema de pago?**

Podrá seleccionar el curso que desea e inscribirse; desde la comodidad de su casa u oficina; realizar los pagos sin tener que acercarse al centro de capacitación del SECAP.

#### **2. ¿Cuáles son las ventajas?**

*Atención permanente*

*Agilidad y Eficacia*

*Asesoría*

*Seguridad*

#### **3. ¿Qué necesito para poder utilizar el sistema de pago?**

Para utilizar este servicio debe completar el formulario, que lo convierte en usuario del sistema SECAP o acercarse a uno de nuestros centros para recibir ayuda personalizada.

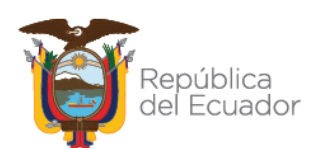

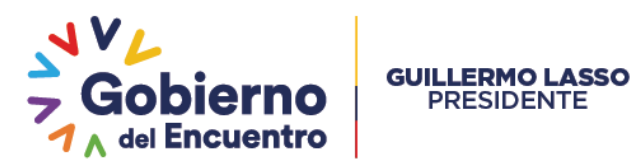

#### **4. ¿Cuáles son los atributos de mi usuario?**

Usted podrá acceder cuantas veces quiera para:

- Revisar cursos en programación
- Consultar intensidad horaria, fechas de inicio y finalización de los cursos, instructor o tutor
- Conocer el costo de cada curso
- Actualizar sus datos registrados
- Acceder a devoluciones de pago si el curso no se ejecutó o se reprogramó.

#### **5. ¿Se debitará automáticamente de mi cuenta bancaria el costo del curso seleccionado?**

No, los pagos se realizan en el momento que usted se acerque a una de las agencias del Banco Pichincha o Banco del Pacífico, recuerde consultar las fechas en que usted debe realizar el pago.

#### **6. ¿Qué hago, olvidé mi usuario?**

Su usuario es su número de cédula, pasaporte o RUC según el tipo de usuario que haya registrado.

#### **7. ¿Qué hago, olvidé mi contraseña?**

Si olvidó su contraseña, deberá ingresar a la opción Iniciar Sesión y hacer clic en el enlace "Olvidé mi contraseña" y seguir los pasos que le indica el sistema.

#### **8. ¿Si ingreso incorrectamente mi contraseña cuantos intentos puedo hacer?**

Usted tiene 3 intentos para ingresar su contraseña correctamente, luego de esto su usuario será bloqueado por 1 hora.

#### **9. ¿Expiran las contraseñas?**

Por seguridad la contraseña expirará cada 90 días, usted recibirá un correo electrónico indicándole que su contraseña esta próxima a caducarse y deberá registrar una nueva contraseña.

#### **10. ¿Cuánto tiempo me permite el sistema dejarlo abierto sin navegar?**

El sistema SECAP se desactiva a los 15 minutos de inactividad.

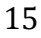

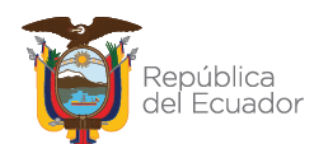

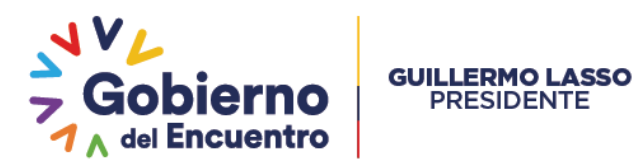

#### **11. ¿Cómo puedo obtener ayuda adicional?**

- Visitando cualquiera de los 25 centros del SECAP localizados en todo el territorio nacional.
- Soporte de Atención al ciudadano llamando a cualquiera de los 25 centros del SECAP a nivel nacional.

#### **12. ¿Si se presenta algún inconveniente y no puedo tomar el curso por razones de fuerza mayor, existen devoluciones?**

No, las devoluciones se realizan únicamente si el curso no se ejecutó o fue reprogramado.

#### **13. ¿Cómo será la devolución en caso de que no se ejecute el curso?**

- Ingresar a la página web del SECAP, opción Usuarios Externos.
- Iniciar sesión.
- Seleccionar la opción "Capacitación" y luego "*devolución de pagos*"
- Seguir los pasos que se indican en el sistema.

#### **14. ¿Después de culminado el proceso en línea, debo acercarme al SECAP a legalizar el pago?**

No, usted recibirá al correo electrónico registrado, una confirmación de que su inscripción ha sido realizada exitosamente y deberá cancelar los valores correspondientes en el banco.

#### **15. ¿Qué documento de respaldo recibo?**

Al realizar el pago en el banco, usted recibirá el comprobante de pago y al día siguiente en su correo electrónico registrado recibirá una confirmación de la legalización de su inscripción.

#### **16. ¿Qué opción tengo si el sitio web no funciona?**

Revisar que se cuente con una conexión a internet activa: abra una nueva pestaña y compruebe si puede cargar otra página web.

En caso de que esta página se muestre, intente utilizar otro navegador como Mozilla Firefox, Google Chrome, entre otros.

#### **17. ¿Dónde consulto la programación de cursos que puedo tomar?**

Debe ingresar a la página web del SECAP www.secap.gob.ec opción Inscripción en línea, ahí encontrará la oferta del SECAP.

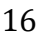

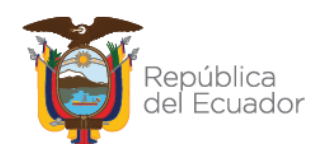

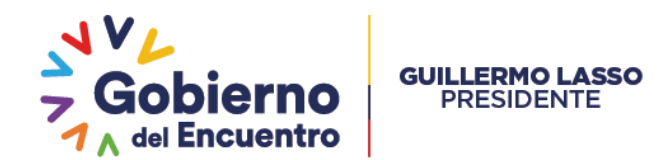

#### **18. ¿Por qué razón podría ser anulada mi pre inscripción?**

Su pre inscripción tiene una vigencia de 5 días, si el pago no se realiza dentro de este plazo su preinscripción será anulada.

#### **19. ¿Puedo cambiar la selección del curso una vez realizada la inscripción?**

No. Para viabilizar este cambio tendría que acercarse a uno de los Centros del SECAP, para que se valide la información y de ser factible se realice el cambio.

#### **20. ¿Si no sé manejar internet, quién me puede ayudar para mi pre inscripción?**

- Visitando cualquiera de los 25 centros del SECAP localizados en todo el territorio nacional.
- Soporte de Atención al ciudadano llamando a cualquiera de los 25 centros del SECAP a nivel nacional.

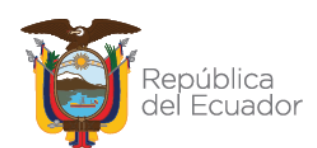